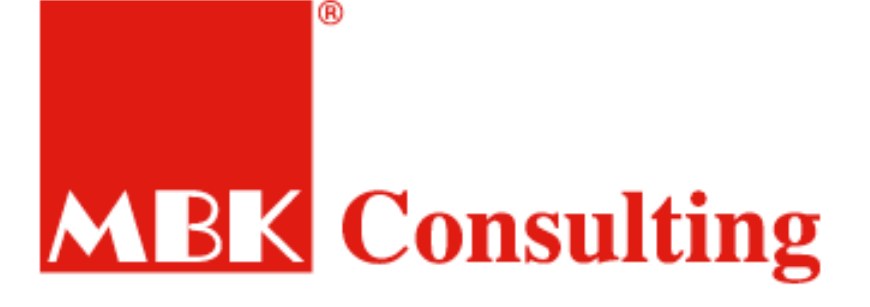

# **VÍTEJTE NA NAŠEM ONLINE ŠKOLENÍ**

VYCHÁZÍME VÁM VSTŘÍC,

VAŠE MBK Consulting

<span id="page-1-0"></span>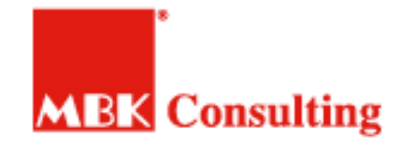

### ONLINE ŠKOLENÍ **PŘIHLÁŠENÍ A POZVÁNKA**

1) Na školení se **přihlásíte běžným způsobem**, jen využijete datum a místo školení **"ONLINE",** a o přijetí Vaší objednávky Vás **budeme informovat emailem**. Online **umíme školit i "na míru**" tedy, **provést firemní školení** tak, jako bychom přijeli k Vám do firmy

2) **Týden před školením** Vám přijde emailem "**Pozvánka na událost na Vámi vybrané školení"**, kterou uvidíte v doručené poště jako email.

3) Pozvánku přijmete / dáte Ano, ať už v emailovém klientovi (Outlook), tak i třeba v **emailu v Mobilu, ale i v Office 365 online, nebo přímo v MS TEAMS**, pokud je používáte. [\(viz obrázky zde\)](#page-11-0)

4) **Přílohou** této pozvánky budou všechny **potřebné materiály, PowerPoint, formuláře, word,** a další přílohy, které jsou **pro školení potřebné** a využijete je i po školení. Je na Vás, zda si je vytisknete nebo ne.

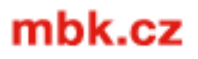

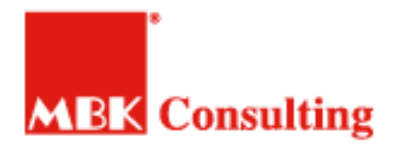

## ONLINE ŠKOLENÍ **NEŽ ZAČNEME**

### **UJISTĚTE SE, ŽE MÁTE:**

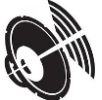

1) PC / NOTEBOOK S FUNKČNÍ ZVUKOVOU KARTOU + REPRÁKY NEBO SLUCHÁTKA

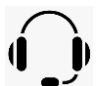

- 2) PC / NOTEBOOK S MIKROFONEM NEBO PŘIPOJENÝ HEADSET
- PŘIPOJENÍ K INERNETU

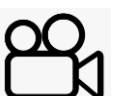

4) PŘÍPADNĚ KAMERU, KTEROU DOPORUČUJEME, AYBCHOM SE VZÁJEMĚ VIDĚLI

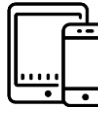

NEBO ALESPOŇ MOBIL / TABLET, ALE NEBUDE TO PRO VÁS TAKOVÝ ZÁŽITEK

*Pozn. MS – je zkratka pro MICROSOFT*

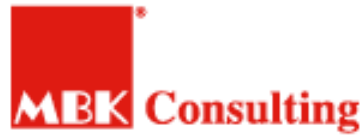

<span id="page-3-0"></span>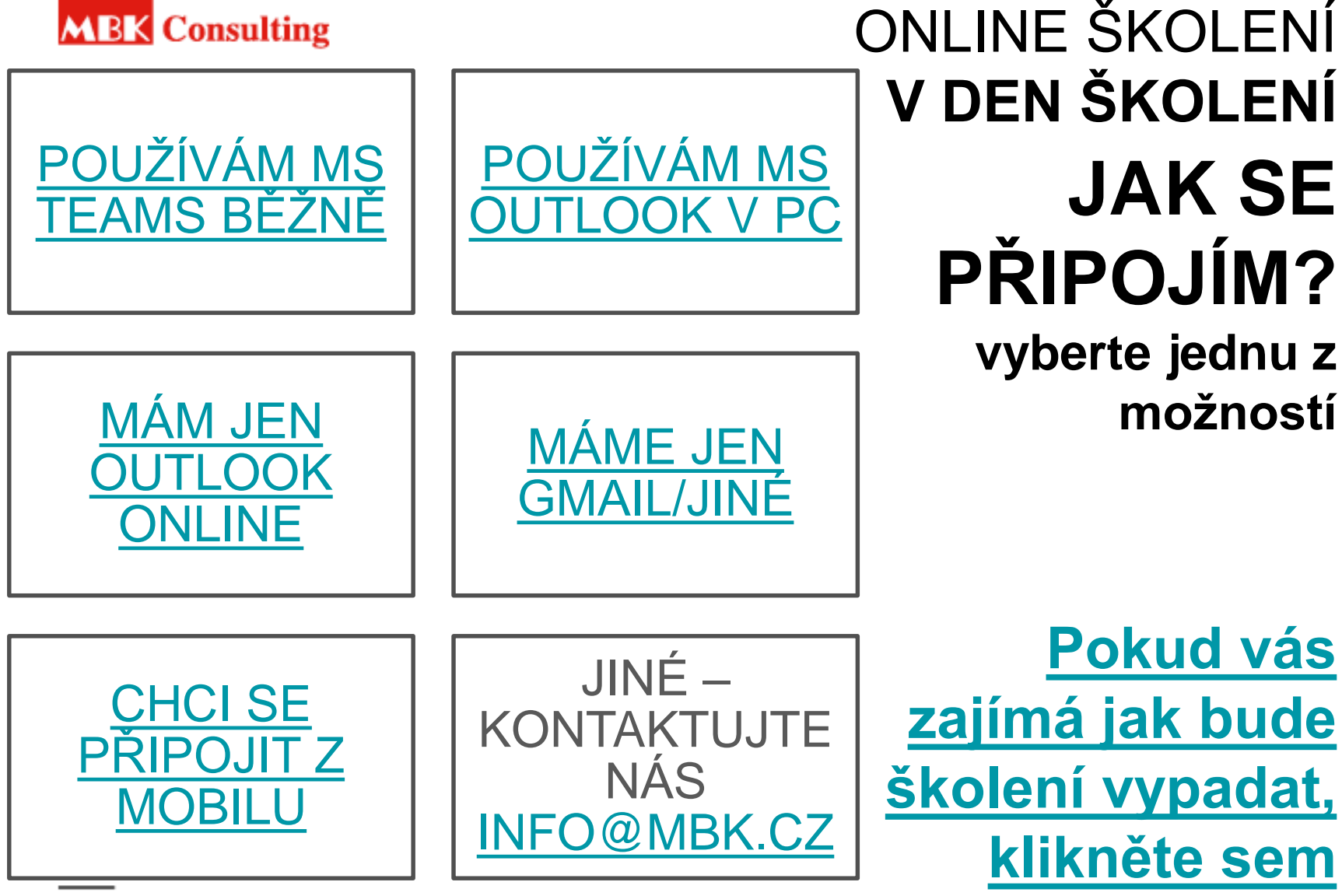

mbk.cz

Pomůžeme Vaší firmě **VYRŮST** 

<span id="page-4-0"></span>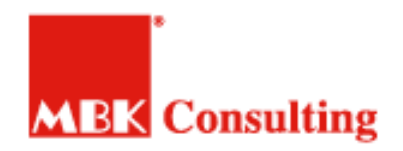

### **Připojíte se k ONLINE ŠKOLENÍ**

- 1. Uvidíte nás na Vaší obrazovce ihned po připojení
- 2. Uvidíte i ostatní účastníky *(Nebojte, nebude to rozmazané, to je zde uděláno účelově)*

### **POHODLNĚ SE USAĎTE, ŠKOLENÍ ZAČÍNÁ**

3. Lektor Vás uvítá, a nechá Vás se postupně maličko představit.

## ONLINE ŠKOLENÍ **PRŮBĚH ŠKOLENÍ**

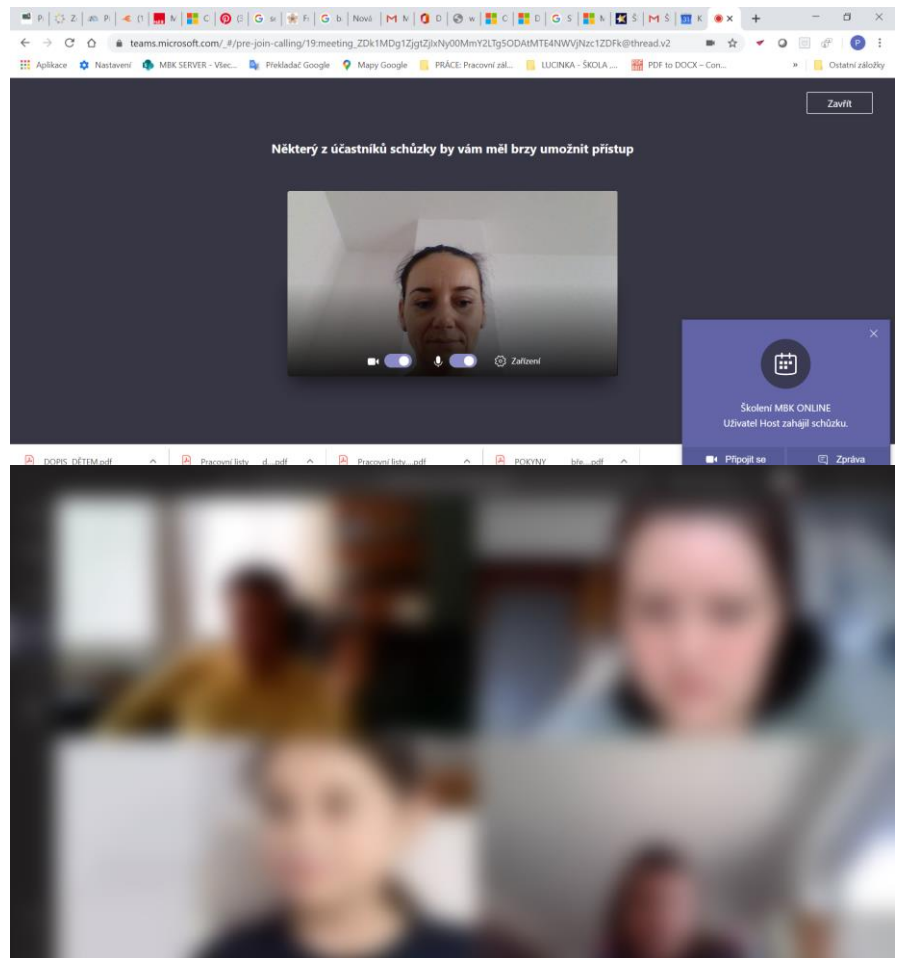

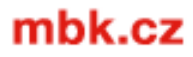

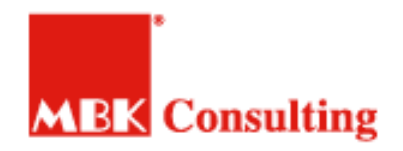

### ONLINE ŠKOLENÍ **PRŮBĚH ŠKOLENÍ**

- 1. Lektor uvidí, kdo už je připojen
- 2. My Vás samozřejmě rádi uvidíme, ale je to na Vás! Můžete / nemusíte použít kameru, vypínat a zapínat ji můžete pomocí ikon.
- 3. Stejně tak můžete ztlumit mikrofon, třeba pokud v průběhu školení potřebujete urgentně vyřídit nějaký hovor

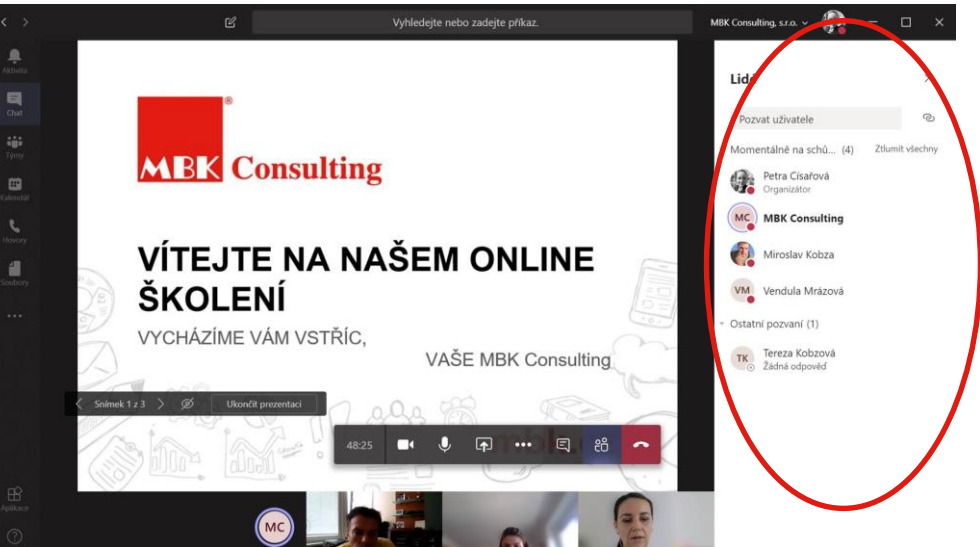

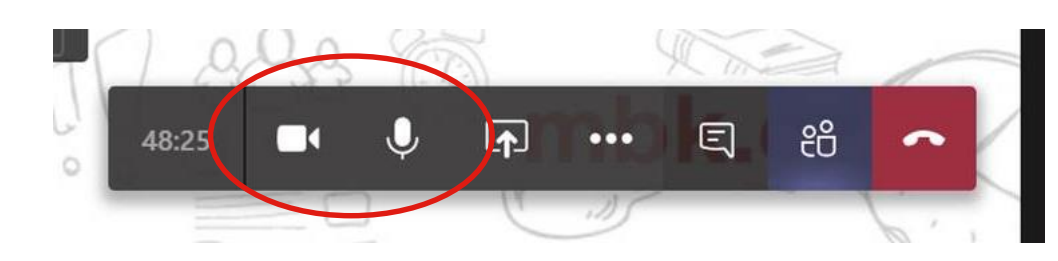

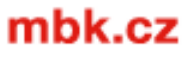

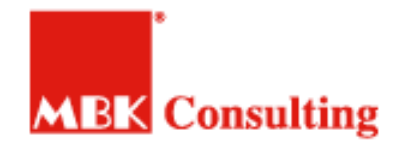

- 1. Po započetí školení, uvidíte prezentaci, kterou s Vámi lektor bude sdílet
- 2. Současně uvidíte pod prezentací lektora i ostatní účastníky *(pouze 4, ale můžete si volit, koho chcete vidět a koho ne)*

### ONLINE ŠKOLENÍ **PRŮBĚH ŠKOLENÍ**

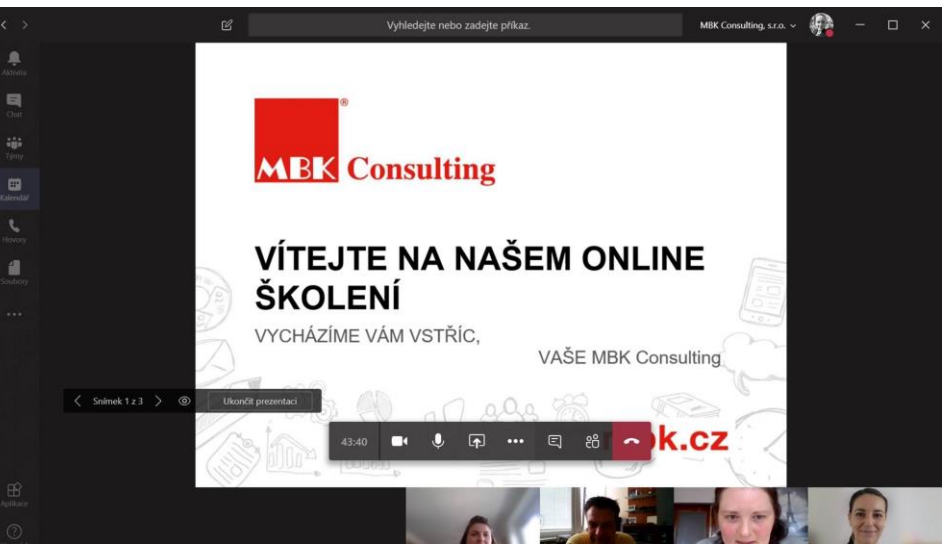

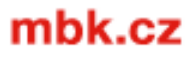

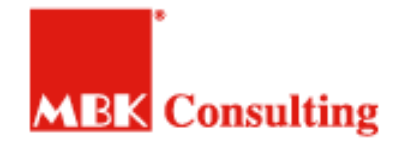

## ONLINE ŠKOLENÍ **PRŮBĚH ŠKOLEI**

- 1. Pokud lektor bude něco kreslit, uvidíte online nákres, jako byste koukali na flipchart
- 2. Dokonce může používat i různé barvy, a samozřejmě Vám k tomu přidá potřebný výklad

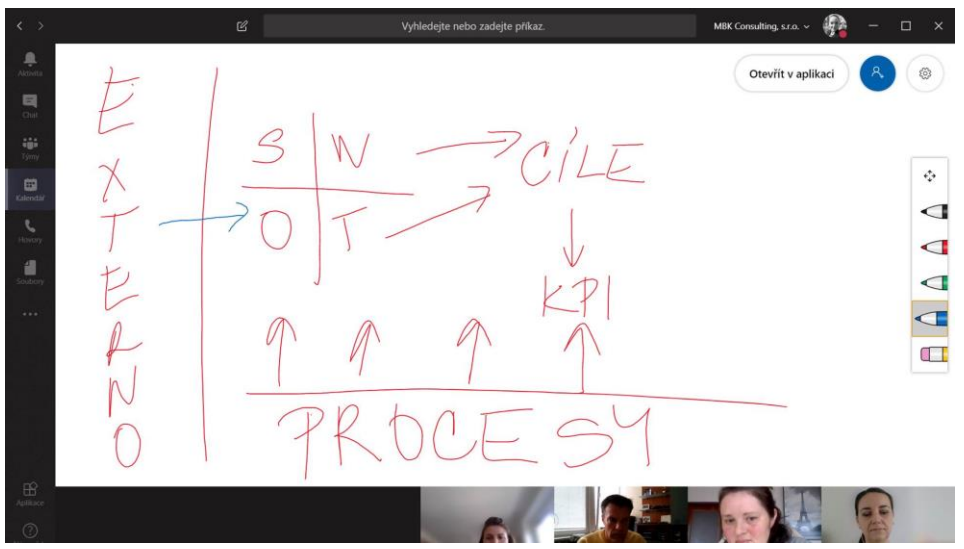

Všechny tyto nákresy Vám po skončení školení pošleme emailem, nebojte<sup>⊙</sup>

mbk.cz

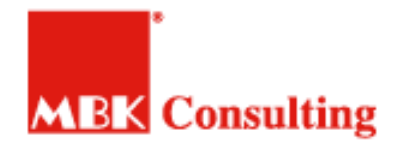

- 1. Máte dotaz? Nevadí, můžete s námi komunikovat, jako bychom byli v jedné místnosti
- 2. Máte soukromý dotaz? Pak nám klidně ONLINE napíšete přes chat.

## ONLINE ŠKOLENÍ **PRŮBĚH ŠKOLENÍ**

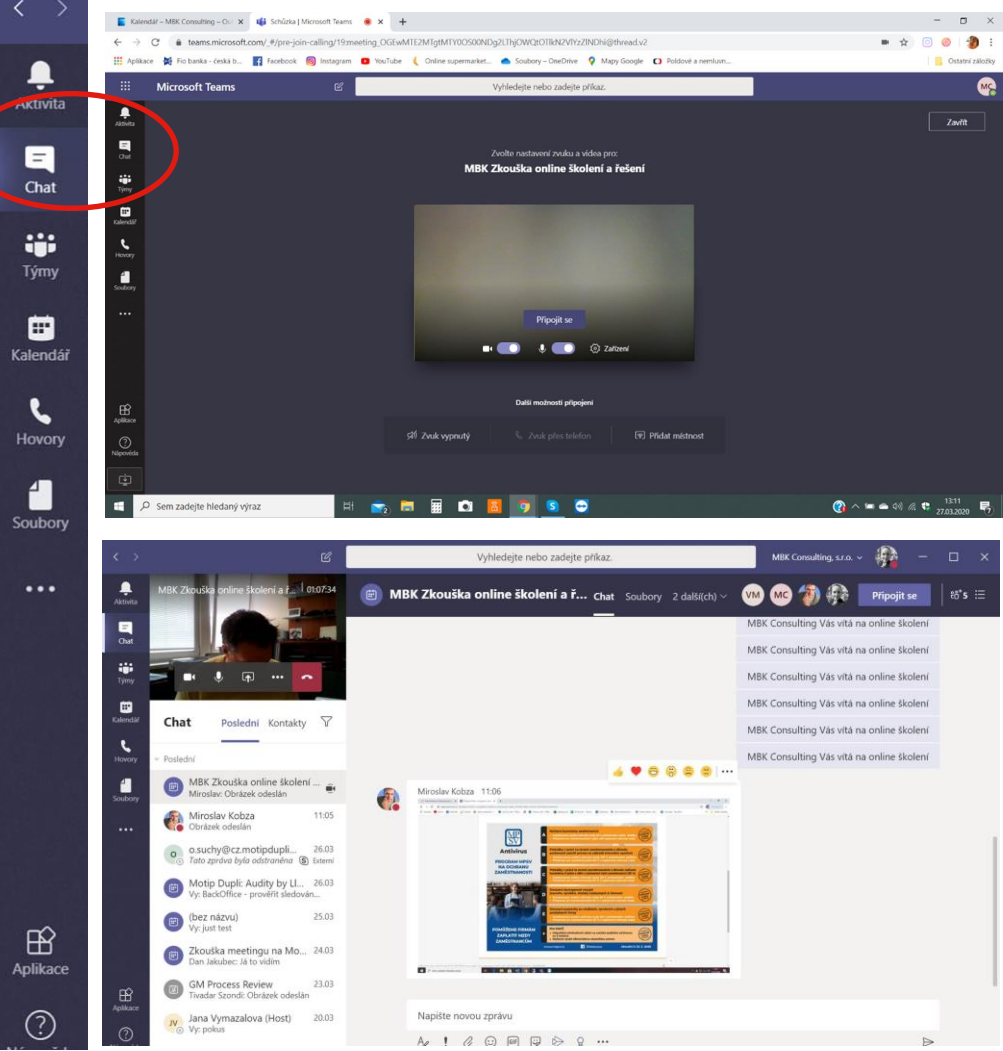

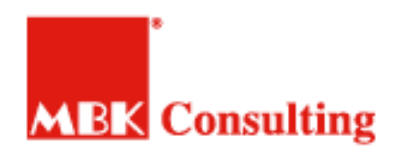

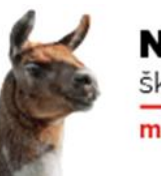

NEBUĎ LAMA. škol se s náma! mbk.cz

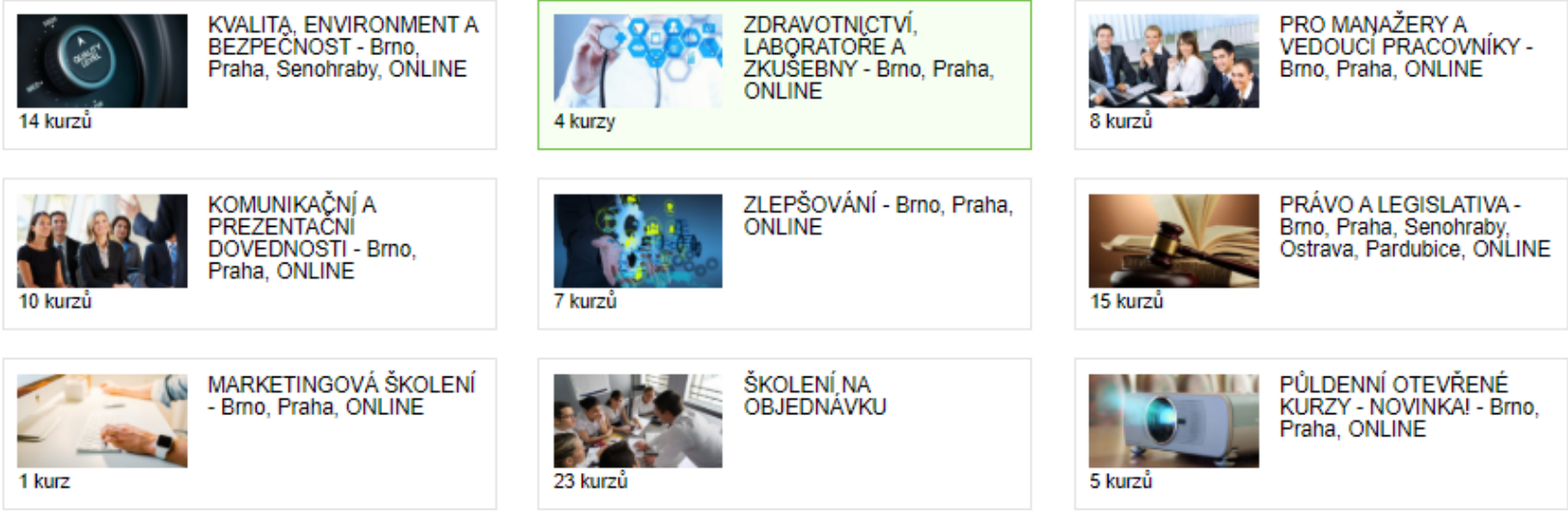

Teď už stačí se jen **přihlásit** k nám **na školení** <https://www.mbk.cz/skoleni-a-kurzy/prehled-skoleni>

Nebo zaslat poptávku na školení **ONLINE ušité vaší společnosti přímo na míru** [info@mbk.cz](mailto:info@mbk.cz)

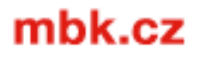

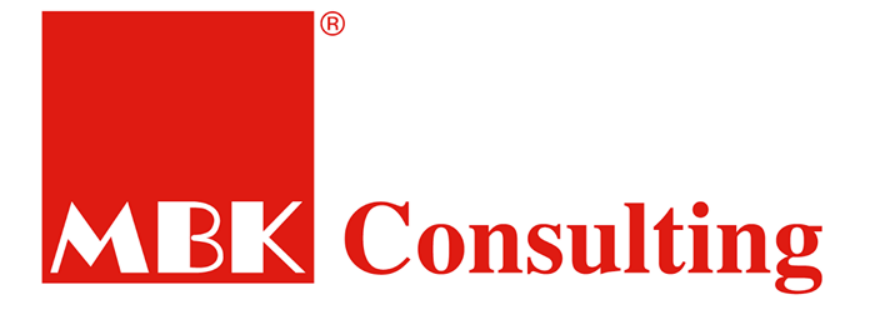

## Těšíme se naviděnou

**Brno** 

+420 739 079 000 info@mbk.cz

Praha

+420 731 506 503 praha@mbk.cz

SYSTÉMY ISO · ŠKOLENÍ A KURZY · PODPORA FIREM

<span id="page-11-0"></span>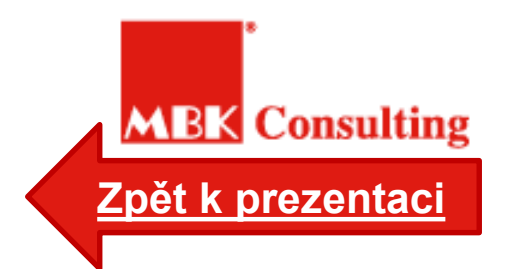

#### **Pozvánka v emailu v mobilu**

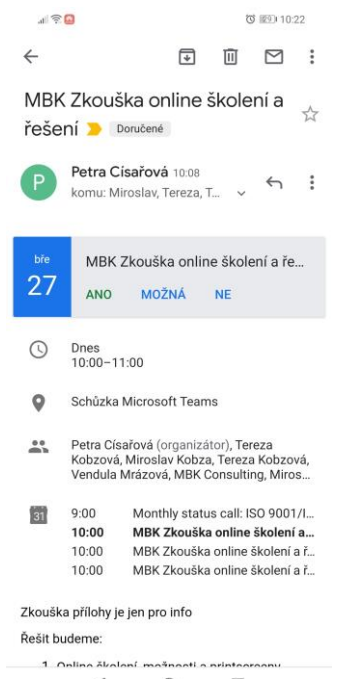

 $\triangleleft$  $\circ$  $\Box$ 

### ONLINE ŠKOLENÍ – POZVÁNKA **OBRÁZKY**

**Pozvánka** kalendá<sup>†</sup> **Outlook 36 online ->**

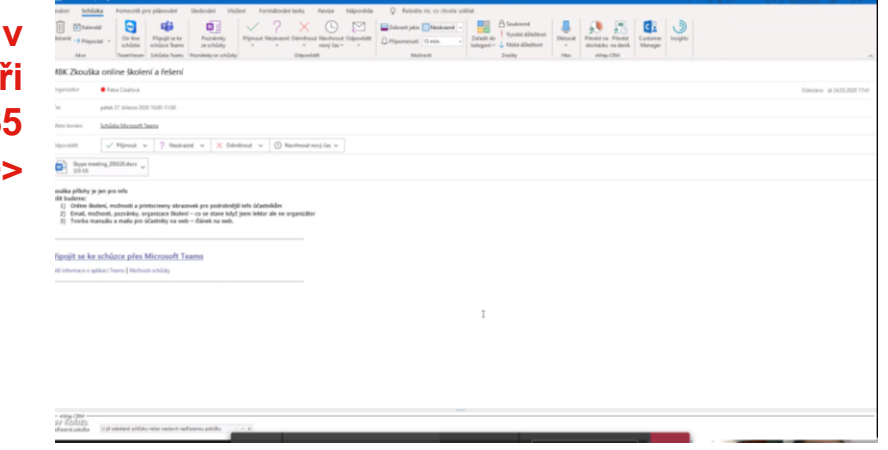

**Pozvánka v gmail, seznam, a dalších online ->**

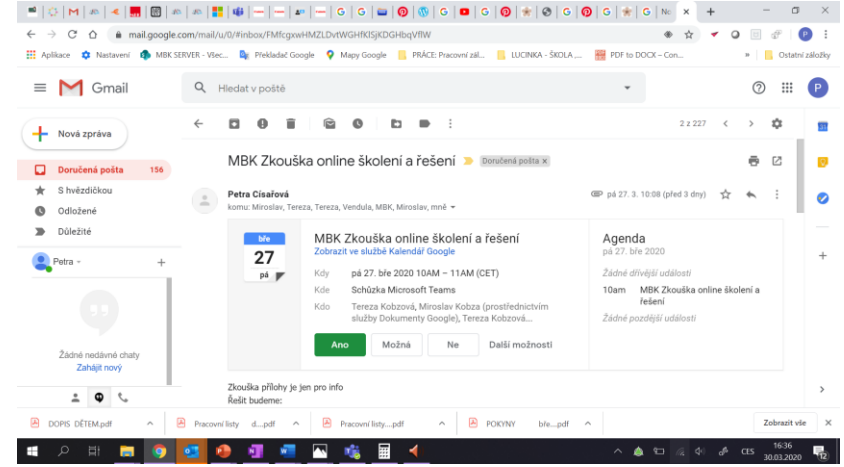

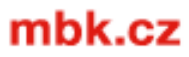

## <span id="page-12-0"></span>MBK Consulting ONLINE ŠKOLENÍ – DEN ŠKOLENÍ – **[Zpět k prezentaci](#page-3-0) OUTLOOK ONLINE**

- **1) Přihlaste se online do vašeho Office 365 účtu**
- **2) Otevřete Outlook - kalendář online po a klikněte na připojit se k události ->**

**3) Zvolíte si, jak se chcete připojit, můžete i přes webový prohlížeč, pokud nemáte MS TEAMS ->**

**NEMÁM MS TEAMS – POKRAČUJI V PROHLÍŽEČI ONLINE, KLIKNĚTE SEM a [NÁSLEDUJTE INSTRUKCE OD KROKU 3\)](#page-14-0)**

<del>\omůžeme Vaší firmě **VYRŮST**</del>

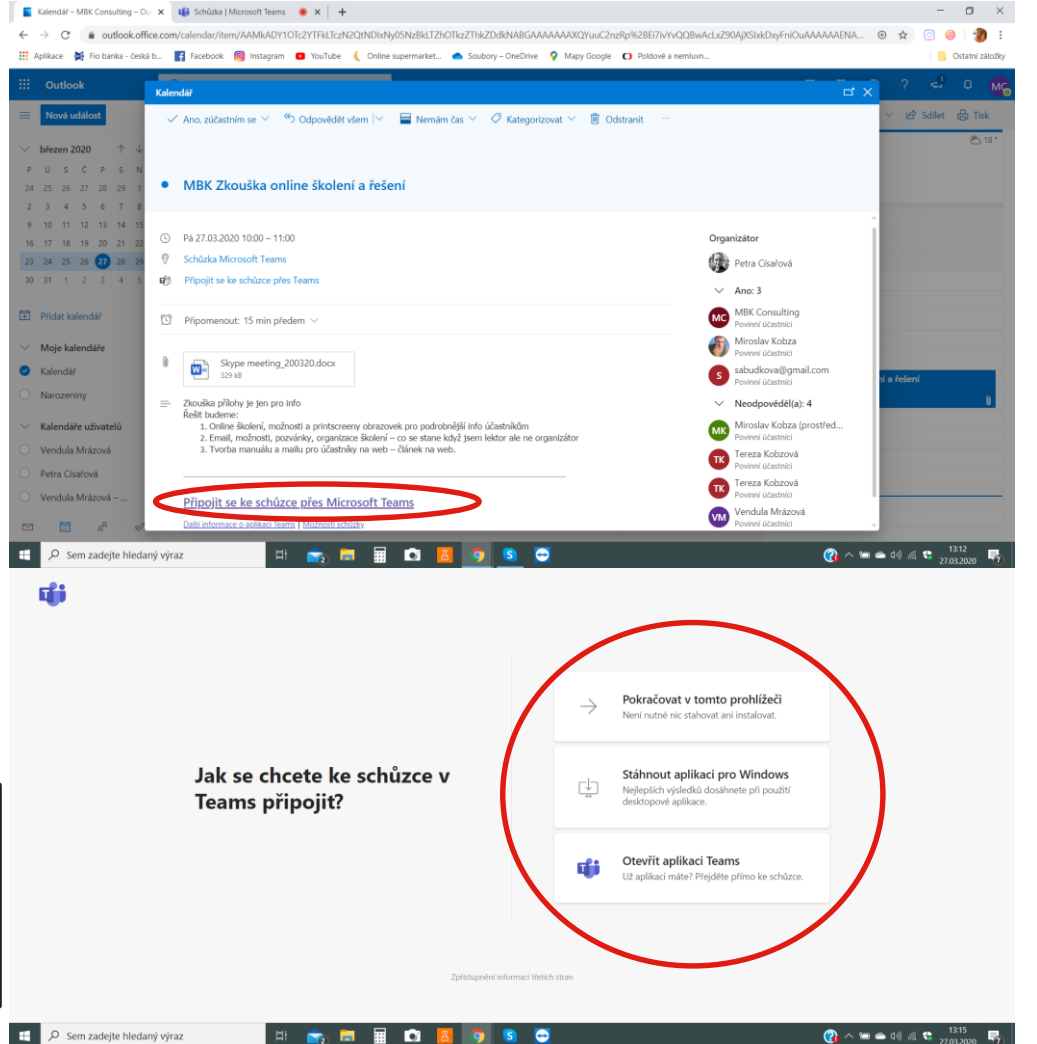

### <span id="page-13-0"></span>MBK Consulting ONLINE ŠKOLENÍ – DEN ŠKOLENÍ – TEAMS v MOBILU **[Zpět k prezentaci](#page-3-0)**

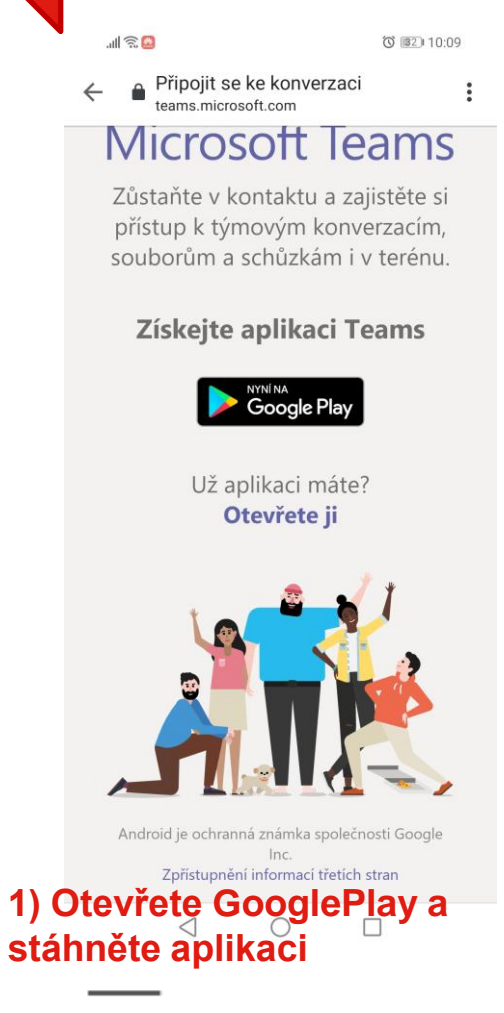

Pomůžeme Vaší firmě **VYRŮST** 

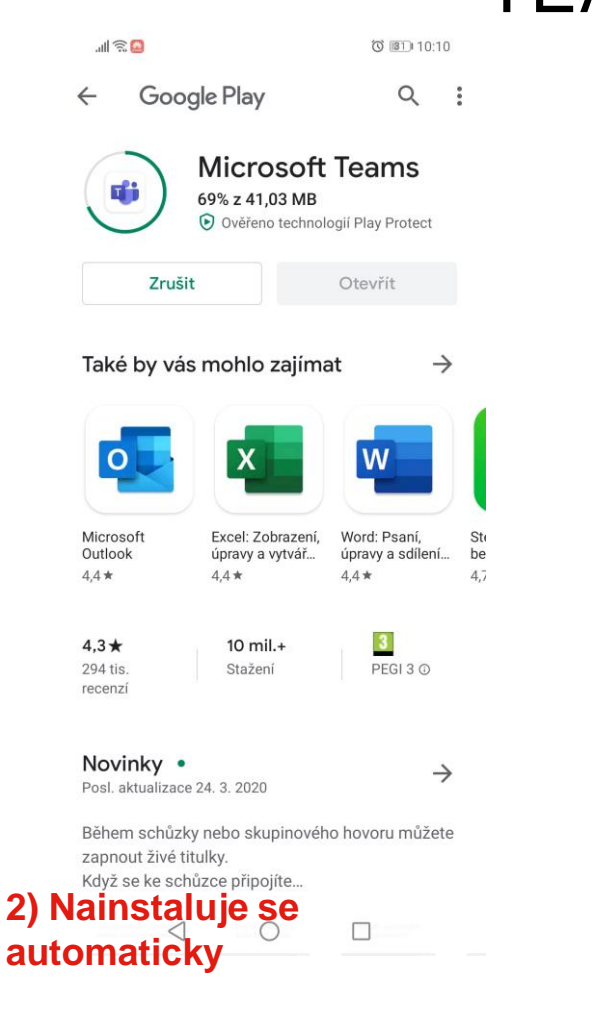

Microsoft Teams

◎ 图1 10:10

 $|||\widehat{\mathbb{E}}||$ 

Čas schůzky! Jak se chcete připojit?

Připojit se jako host

**3) Přihlásit se a připojit se**<br>**3) Přihlaste se, či se připojte jako host, pokud nemáte účet Microsoft**

mbk.cz

### <span id="page-14-0"></span>MBK Consulting ONLINE ŠKOLENÍ – DEN ŠKOLENÍ – GMAIL A JINÉ

### **[Zpět k prezentaci](#page-3-0)**

- **1) Přihlaste se do svého emailu (doporučujeme prohlížeč Google chrom)**
- **2) Zobrazte si kalendář s pozvánkou a tu otevřete. Klikněte na odkaz "Připojit se ke schůzce"**

#### **KROK 3)**  V prohlížeči se otevře nové okno

**4) Zvolte "Pokračovat v tomto prohlížeči".**

**5) Povolte aplikaci využívat kameru a mikrofon.**

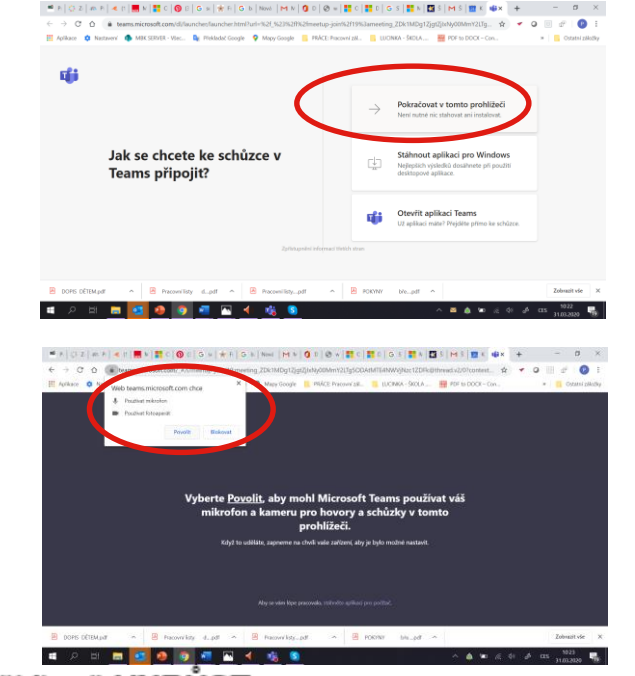

Skolení MRK ONLINE Uners 31 Mezona - 10:23-10:534 Chain

> **6) Zadejte své jméno, pod kterým Vás uvidíme**

 $-0.800$ 

#### **7) Klikněte na "PŘIPOJIT" a jste s**

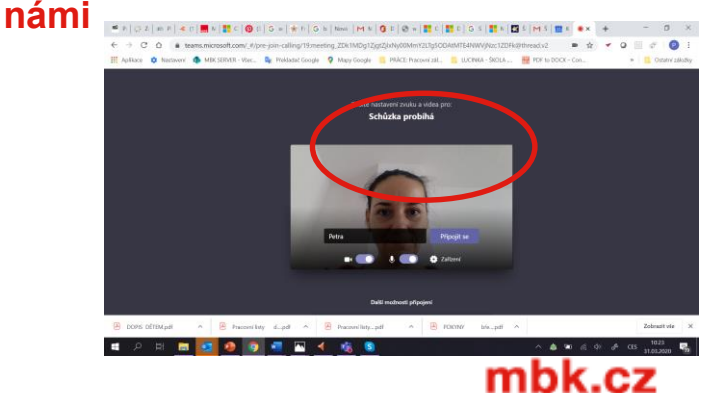

Pomůžeme Vaší firmě **VYRŮST** 

## <span id="page-15-0"></span>MBK Consulting ONLINE ŠKOLENÍ – DEN ŠKOLENÍ – [Zpět k prezentaci](#page-3-0) **Zpět k prezentaci**

- **1) Otevřete Outlook, a v kalendáři najděte pozvánku na školení**
- **2) V pozvánce klikněte na odkaz – Připojit se ke schůzce MS TEAMS**

**Můžete taktéž otevřít email s pozvánkou, zobrazí se pozvánka a dáte připojit se ke schůzce online**

**Dále můžete pokračovat buď s MS TEAMS, pokud je máte, tak se** 

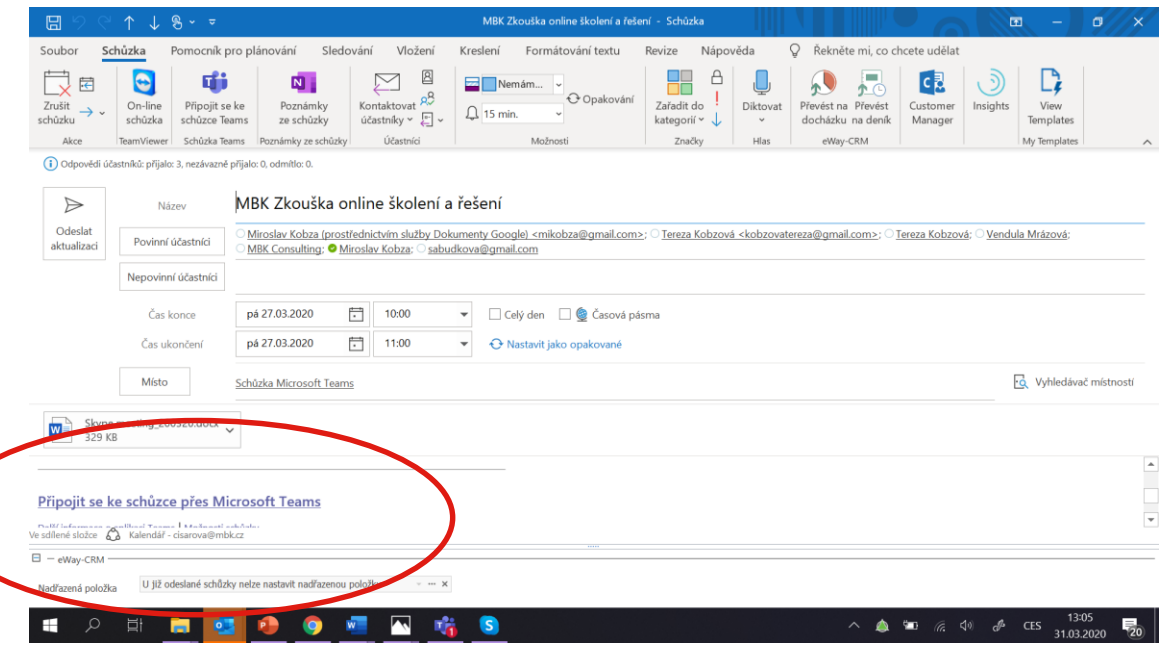

**nainstalují NEMÁM MS TEAMS – POKRAČUJI V PROHLÍŽEČI ONLINE, KLIKNĚTE [SEM a NÁSLEDUJTE INSTRUKCE](#page-14-0)  OD KROKU 3)**

mbk.cz

<span id="page-16-0"></span>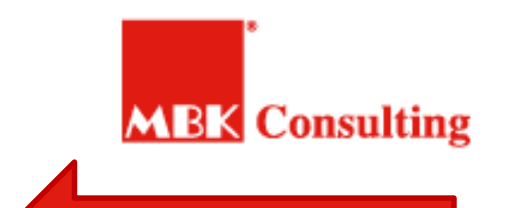

**[Zpět k prezentaci](#page-3-0)**

### ONLINE ŠKOLENÍ POUŽÍVÁM MS TEAMS BĚŽNĚ

**Může Vám být automaticky připomenuta schůzka třeba 15 minut před započetím, záleží na vašem nastavení MS TEAMS**

**1) Spustíte MS TEAMS**

**2) Otevřete kalendář**

**3) Najeďte na událost ve vašem kalendáři v MS TEAMS**

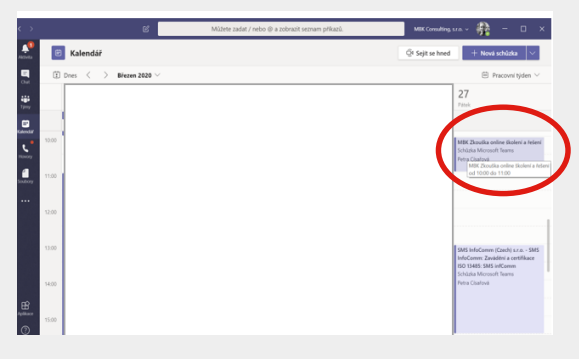

### **4) Připojte se ke schůzce**

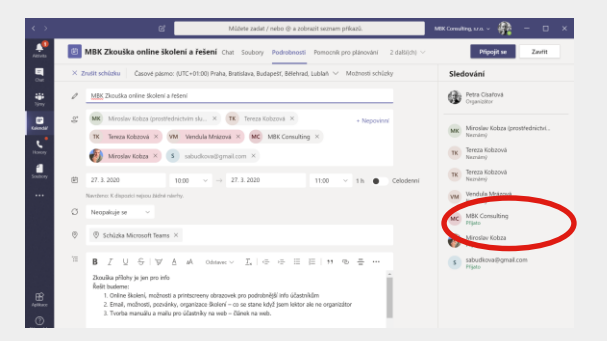